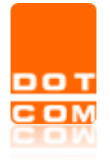

# **LA FUNZIONALITA' DELEGHE SU CONSOLLE AVVOCATO® E CONSOLLE CTU**

OPEN Dot Com S.p.A. Sede: Corso Francia, 121 D – 12100 Cuneo Tel. 0171 700700 – Fax 800 136814 [www.opendotcom.it](http://www.opendotcom.it/) – [pct@opendotcom.it](mailto:pct@opendotcom.it)

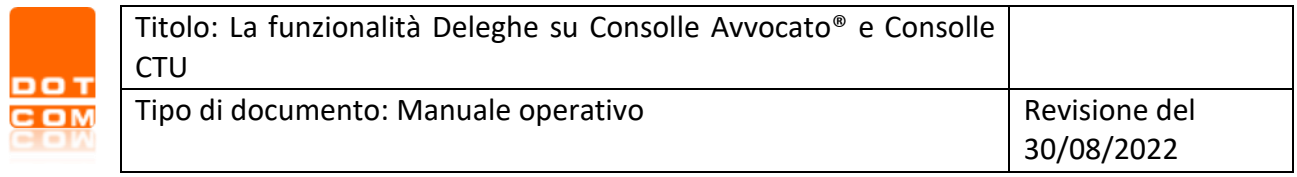

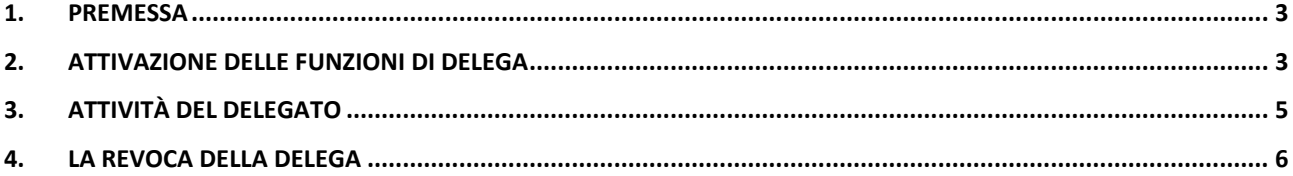

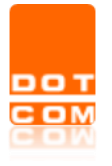

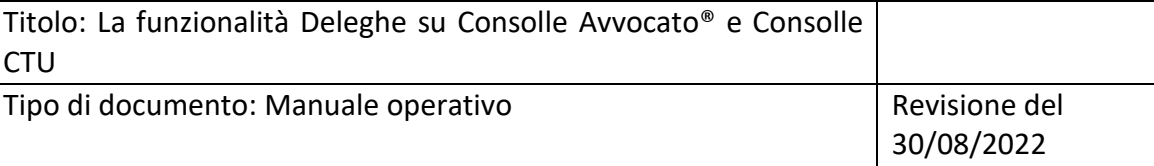

#### <span id="page-2-0"></span>**1. Premessa**

La funzionalità Deleghe permette ad un utente di Consolle Avvocato® o Consolle CTU di delegare altri soggetti alla **consultazione** dei propri fascicoli processuali.

Il soggetto delegato - che non necessariamente deve essere titolare di una licenza attiva e, dunque, iscritto al Punto di Accesso di riferimento del programma - deve essere dotato di un proprio dispositivo di firma digitale oltre che di Consolle Avvocato® oppure Consolle CTU.

# <span id="page-2-1"></span>**2. Attivazione delle funzioni di delega**

Per attivare la funzione di delega, è necessario accedere all'area *Deleghe* che si raggiunge dal pannello di *Modifica Configurazione Utente* di Consolle:

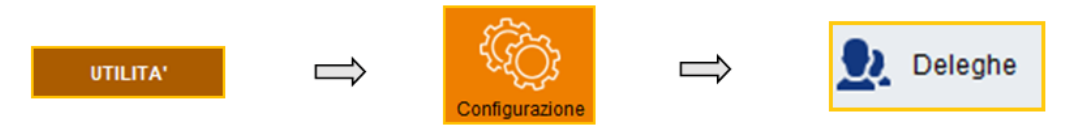

Procedere quindi con *Aggiungi* e con la scelta del nominativo (o dei nominativi) cui conferire delega. I soggetti delegati potranno essere opzionati fra gli iscritti ad un (medesimo) Punto di Accesso oppure fra i non iscritti ad alcun Punto di Accesso.

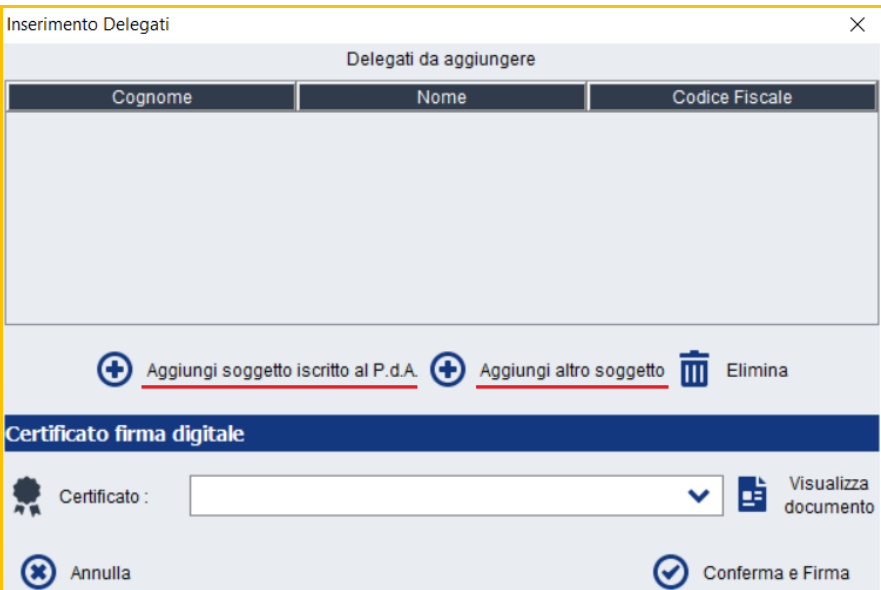

Per delegare un soggetto iscritto al PdA, è necessario selezionare Aggiungi soggetto iscritto al P.d.A., con la precisazione che il Punto di Accesso cui delegante e delegato sono iscritti deve essere il medesimo (ad esempio: un professionista iscritto al PdA di Milano non può delegare un professionista iscritto al PdA di Bologna e viceversa)

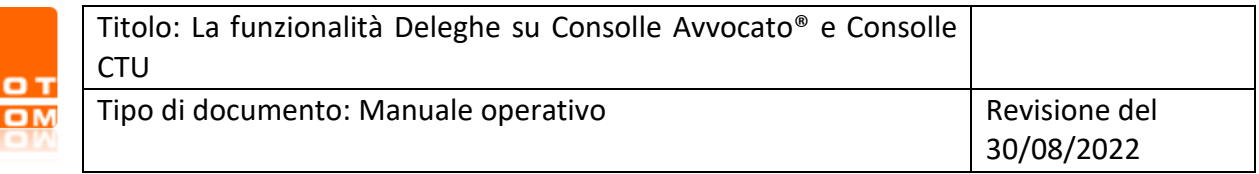

Dall'interno della finestra di ricerca che viene ad aprirsi, rintracciare il nominativo del professionista che si intende delegare digitando almeno le prime due lettere del cognome nell'apposito campo e cliccare su Ricerca

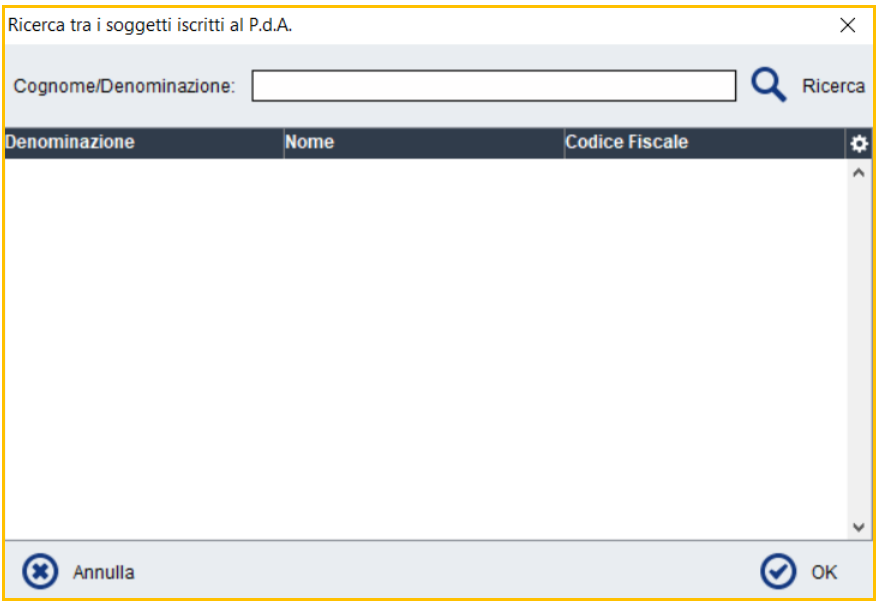

Scegliere quindi il nominativo trovato e selezionare OK: il soggetto verrà inserito nell'elenco Delegati. Per confermare e concludere l'attività di delega, cliccare su Conferma e Firma a seguito del quale verrà chiesto l'inserimento del codice PIN del dispositivo di firma digitale collegato alla postazione in uso.

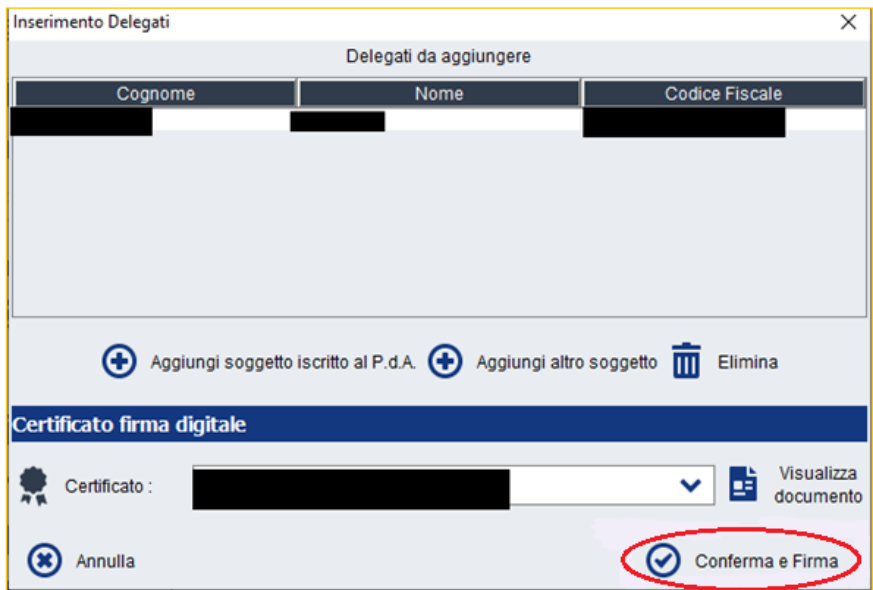

Per delegare un soggetto non iscritto al PdA, è necessario selezionare Aggiungi altro soggetto, indicando - nella maschera di Inserimento Delegato che viene ad aprirsi – i dati del delegato.

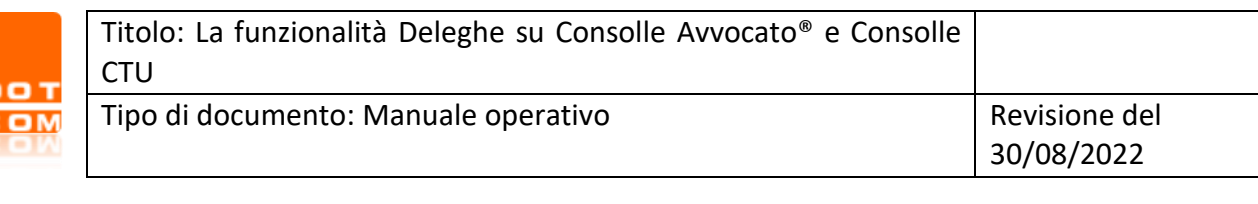

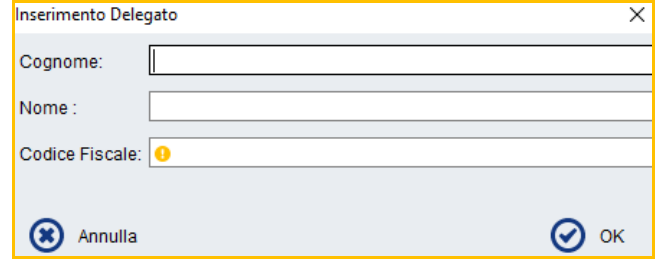

Per completare la procedura sarà necessario selezionare *Conferma e Firma*.

## <span id="page-4-0"></span>**3. Attività del delegato**

Per visualizzare i fascicoli oggetto di delega, il soggetto delegato dovrà accedere a Consolle Avvocato® o Consolle CTU con il proprio dispositivo di firma digitale, selezionare il proprio nominativo indicato quale utente e, nella finestra di Gestione visibilità Consolle che viene ad aprirsi, selezionare il pulsante di aggiornamento.

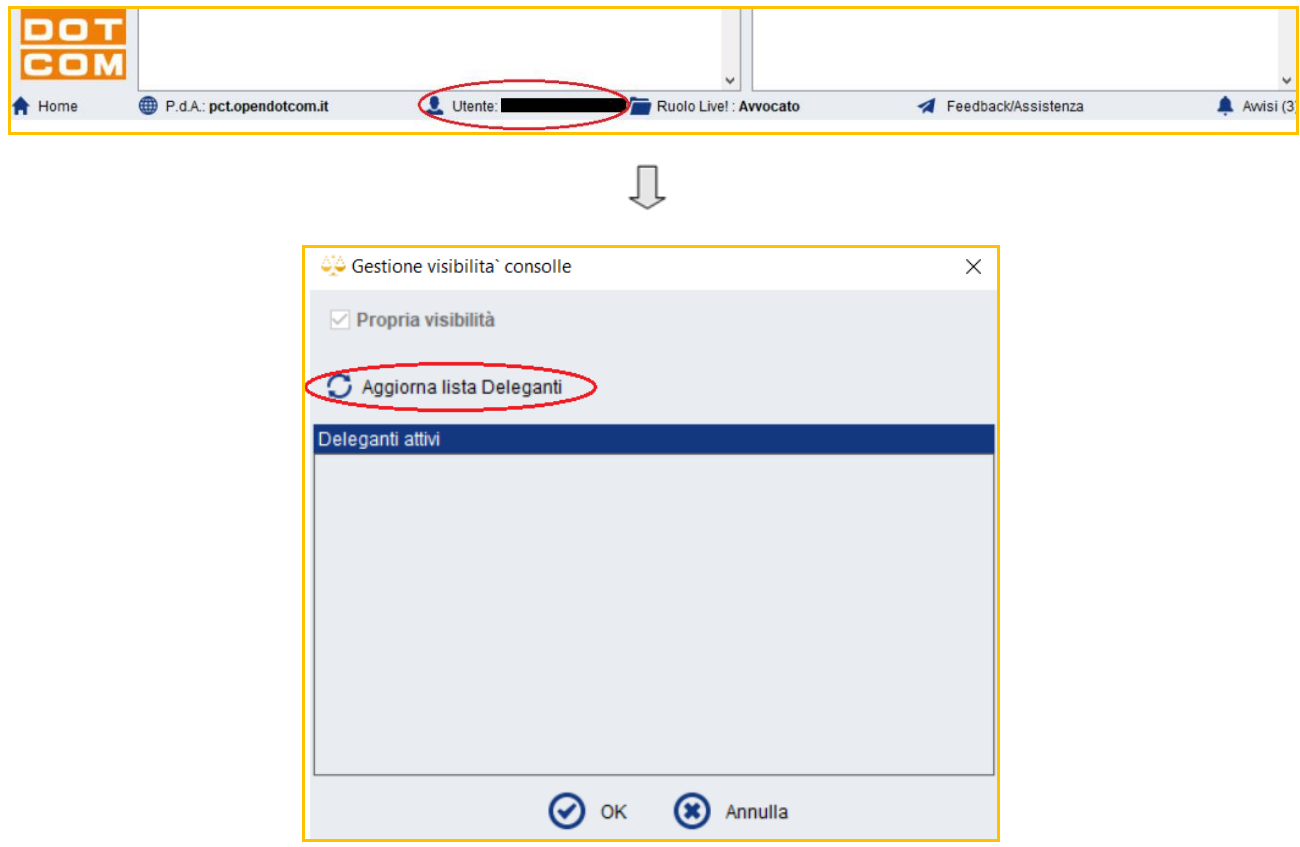

Selezionando il nome del soggetto delegante presente nell'area Deleganti attivi e premendo su *OK*, la funzione di delega sarà attiva ed il delegato potrà visualizzare i fascicoli e i biglietti di cancelleria del delegante.

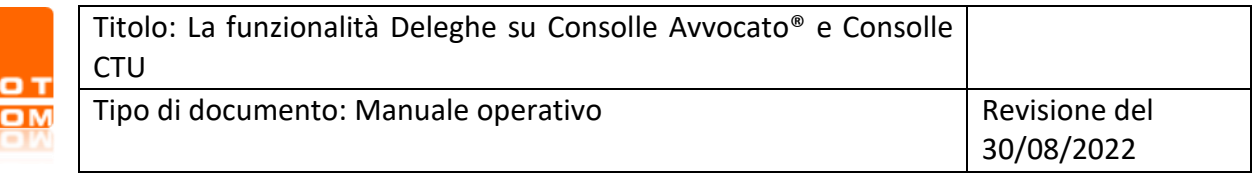

Nella finestra sopra riportata, la voce *Propria visibilità* deve essere spuntata se il delegato è soggetto iscritto al PdA ed è in possesso di una licenza d'uso di Consolle Avvocato®: ciò al fine di avere sempre indicazione di quelli che sono i fascicoli ricevuti in delega ed i fascicoli di cui, invece, si è titolari. I fascicoli, in particolare saranno visualizzati nel Live come segue:

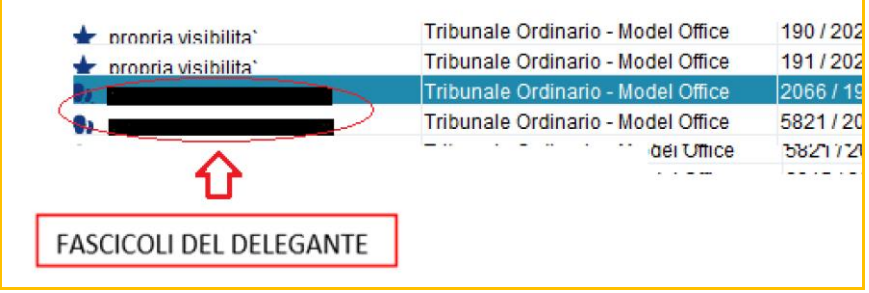

#### **ATTENZIONE**:

- La selezione dei "Deleganti" per cui effettuare la consultazione dovrà essere ripetuta a ogni accesso;
- quando il delegato legge un biglietto di cancelleria, non ancora letto, il sistema chiede al delegato se marcare o no il messaggio come letto: selezionando "Sì" il messaggio sarà marcato come letto, sia per il delegato che per il delegante; selezionando "No" il messaggio sarà considerato ancora come "non letto", sia per il delegato che per il delegante.

### <span id="page-5-0"></span>**4. La revoca della Delega**

Il delegante può revocare la delega in ogni momento.

Per revocare la delega, è necessario accedere all'area *Deleghe* che si raggiunge dal pannello di *Modifica Configurazione Utente* di Consolle:

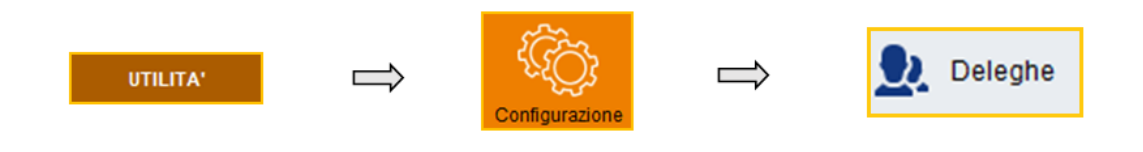

Selezionando il pulsante di Carica/Aggiorna verrà visualizzato l'elenco degli utenti delegati: procedere evidenziando il nominatico che si intende depennare dalla lista e premere sul pulsante Elimina.